<span id="page-0-0"></span>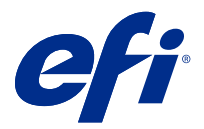

## Addendum zum Installationsübersichtplakat (Windows)

Dieses Dokument enthält zusätzliche Arbeitsanleitungen für das Installationsübersichtplakat, wenn der Fiery server zum ersten Mal zum Einsatz kommt.

**Hinweis:** Sie können auch auf dieses Dokument zugreifen, indem Sie den QR-Code, der auf dem Installationsübersichtplakat verfügbar ist, scannen.

## Einrichten des Fiery server

**1** Schließen Sie den Fiery server an Ihren Drucker, das Netzwerk sowie die Steckdose an und schalten Sie ihn ein.

**Hinweis:** Dies muss vom Servicetechniker ausgeführt werden.

**2** Drucken Sie die Konfigurationsseite, um die IP-Adresse und das Standardkennwort für den Administrator zu erhalten.

Die IP-Adresse des Fiery server ist im Feld IP-Adresse aufgeführt, und das Administratorkennwort steht im Feld ID.

**3** Starten Sie Ihren Internet-Browser und geben Sie die IP-Adresse des Fiery server ein, die Sie in Schritt 2 erhalten haben, um die Startseite der WebTools zu öffnen.

**Hinweis:** Als Sicherheitsmaßnahme sind die WebTools so konstruiert, dass sie nur über das Hyper Text Transfer Protocol Secure (HTTPS) arbeiten können. Standardmäßig verwenden die WebTools ein von Fiery server erstelltes selbstsigniertes Zertifikat. Aus diesem Grund zeigt der Web-Browser beim Zugriff auf die WebTools eine Warnmeldung bezüglich nicht vertrauenswürdiger Zertifikate an. Sie können diese Nachricht ignorieren und unbesorgt auf die WebTools zugreifen.

- **4** Klicken Sie auf der Startseite der WebTools auf Client-Software, um die Anwendersoftware herunterzuladen.
- **5** Navigieren Sie zum Speicherort der Anwendersoftware, klicken Sie mit der rechten Maustaste auf die .exe-Datei und wählen Sie die Option Öffnen, um die Anwendersoftware zu installieren.

Folgen Sie den Bildschirmanweisungen, um die Einrichtung des Fiery server abzuschließen. Vergewissern Sie sich, dass auf Ihrem Computer die neueste Version der Fiery Command WorkStation installiert und konfiguriert wurde. Ausführliche Installations- und Konfigurationsanleitungen finden Sie unter *Utilities*, einem Bestandteil der Anwenderdokumentation.

- **6** Starten Sie die Command WorkStation, indem Sie Alle Anwendungen > Fiery > Fiery Command WorkStationwählen.
- **7** Klicken Sie auf das Symbol (+) in der Mitte des Startbildschirms, um den ersten Fiery server hinzuzufügen.
- **8** Geben Sie die in Schritt 2 erhaltene IP-Adresse ein und klicken Sie auf Hinzufügen.

**9** Geben Sie die Anmeldeinformationen des Administrators ein und klicken Sie auf Anmelden.

Der standardmäßige Benutzername ist Administrator oder Admin, und das Administratorkennwort befindet sich im Feld ID auf der Konfigurationsseite.

- **10** Wählen Sie in der Command WorkStation Server > konfigurieren.
- **11** Klicken Sie im Fenster Fiery einrichten auf Assistent für Fiery Setup, um den Fiery server einzurichten.

Folgen Sie den Bildschirmanweisungen, um die Einrichtung abzuschließen.

- **12** Klicken Sie auf der Startseite der WebTools auf Druckertreiber, um die neueste Druckertreiber-Software herunterzuladen.
- **13** Navigieren Sie zum Speicherort der Druckertreiberdatei, klicken Sie mit der rechten Maustaste auf die .exe-Datei, und wählen Sie die Option Öffnen.

Befolgen Sie die Anweisungen auf dem Bildschirm, bis das Fenster Drucker hinzufügen angezeigt wird.

- **14** Wählen Sie im Fenster Drucker hinzufügen die Option Drucker unter Verwendung einer TCP/IP-Adresse oder eines Hostnamens hinzufügen und dann auf Weiter.
- **15** Wählen Sie im Menü Gerätetyp TCP-/IP-Gerät und geben Sie die in Schritt [2](#page-0-0) erhaltene IP-Adresse ein. Aktivieren Sie das Kontrollkästchen für die Option Den Drucker abfragen und den zu verwendenden Treiber automatisch auswählen und klicken Sie auf Weiter.
- **16** Wählen Sie den Druckertreiber aus der Liste Drucker und klicken Sie auf Weiter.

Hinweis: Der Druckertreiber mit dem Suffix "US" oder ohne "EU" ist für Nordamerika konzipiert. (Bei diesem Treiber ist "US Brief/Letter" als Standarddokumentgröße definiert.) Der Druckertreiber ohne das Suffix "US" oder mit "EU" ist für den internationalen Markt konzipiert. (Bei diesem Treiber ist "A4" die Standarddokumentgröße.)

Geben Sie in das Feld Druckername einen Namen für den Fiery Server ein. Klicken Sie auf Weiter.

Dieser Namen wird in Geräten und Druckern und in verschiedenen Warteschlangen in der Command WorkStation verwendet.

Folgen Sie den angezeigten Anweisungen. Geben Sie an, ob der neu erstellte Drucker Ihr Standarddrucker sein soll.

Geben Sie den Drucker nicht für die gemeinsame Nutzung frei und drucken Sie keine Testseite.

Fahren Sie mit der Installation des Druckertreibers fort und klicken Sie im abschließenden Bildschirm auf Fertig stellen. Die benötigen Dateien werden nun auf der Festplatte Ihres Computers installiert.

- **17** Öffnen Sie ein PDF-Dokument und klicken Sie auf das Symbol Drucker.
- **18** Wählen Sie im Menü Drucker den neu hinzugefügten Drucker aus und klicken Sie auf OK, um das Dokument zu drucken
- **19** Lesen Sie die wichtigen Hinweise und zusätzlichen Informationen, die im Zubehörkarton enthalten sind.